## 1. Do adresního řádku webového prohlížeče napište adresu: **[www.edmodo.com](http://www.edmodo.com/)** a klikněte na tlačítko **Student**

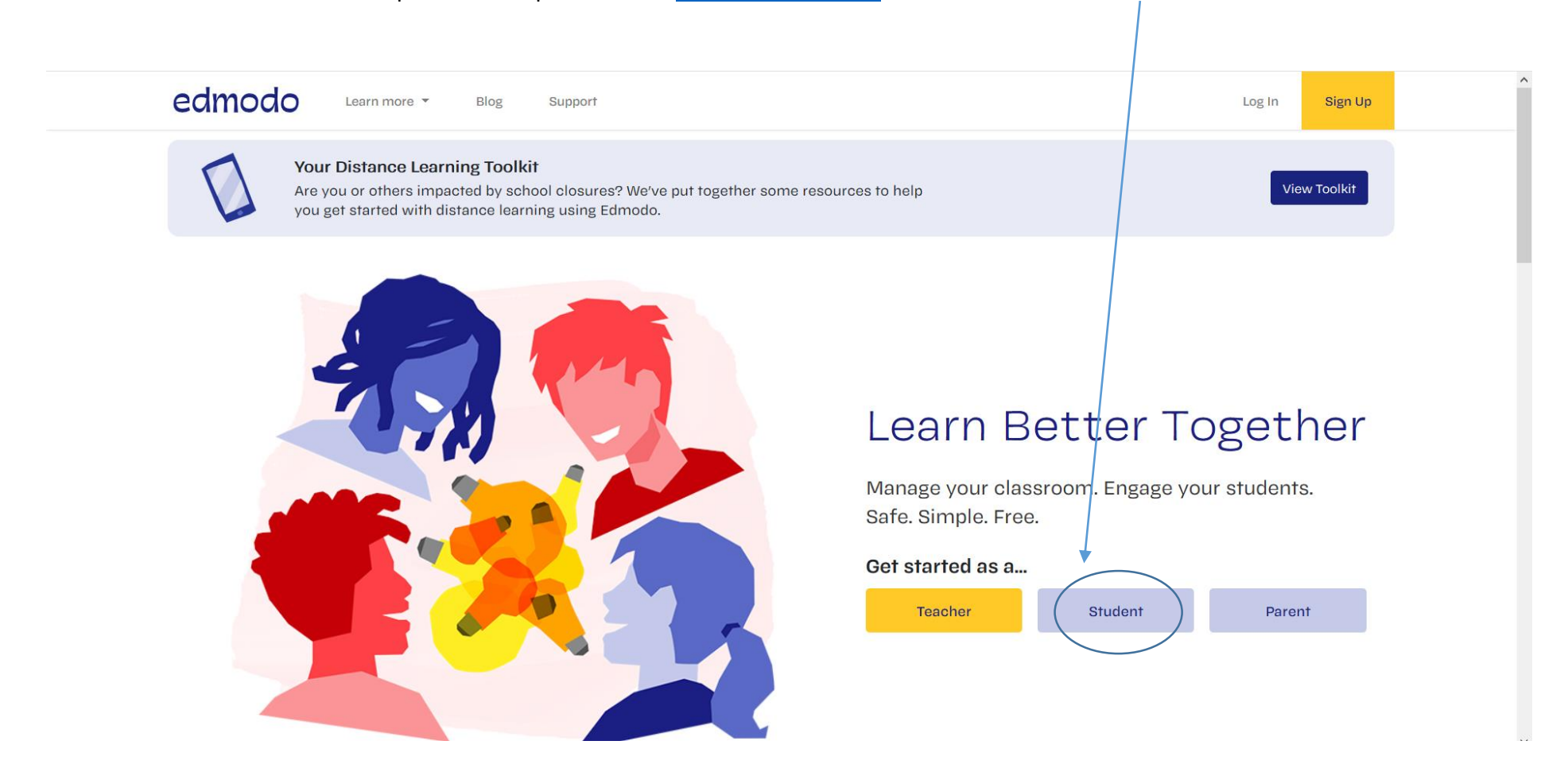

2. Přihlaste se buď pomocí **svého Google účtu** (Class Code: **rhdxqz** ) nebo si vyřiďte na Edmodu **nový účet** vyplněním příslušných údajů:

**First Name:** křestní jméno (musí být vyplněno pravdivě)

**Last Name:** příjmení (musí být vyplněno pravdivě)

**Class Code:** vyplňte kód **rhdxqz**, tím se dostanete do třídy, která slouží jako kontrola vytvoření účtu všech žáků

**Email:** volitelná položka (doporučuji vyplnit, budou vám chodit na email upozornění na aktivity v Edmodu)

**Password:** zvolte a zapamatujte si

Po vyplnění stiskněte tlačítko – **vzhledem k přetíženosti serveru je možné, že se objeví chybová hláška, zkuste to po chvíli znovu.**

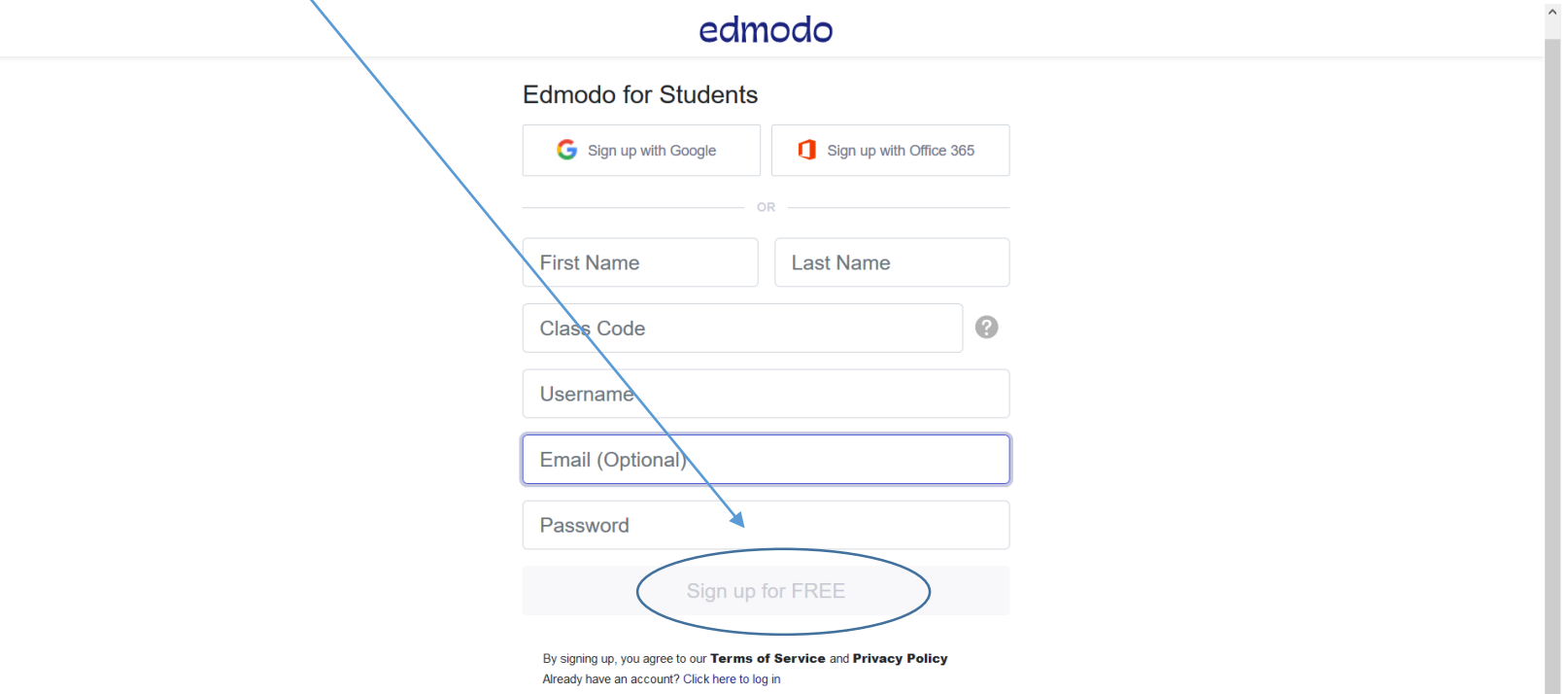